Quick Reference Guide Schnellstart Anleitung

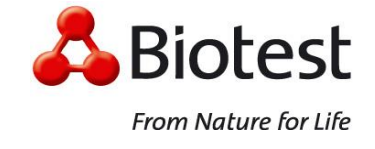

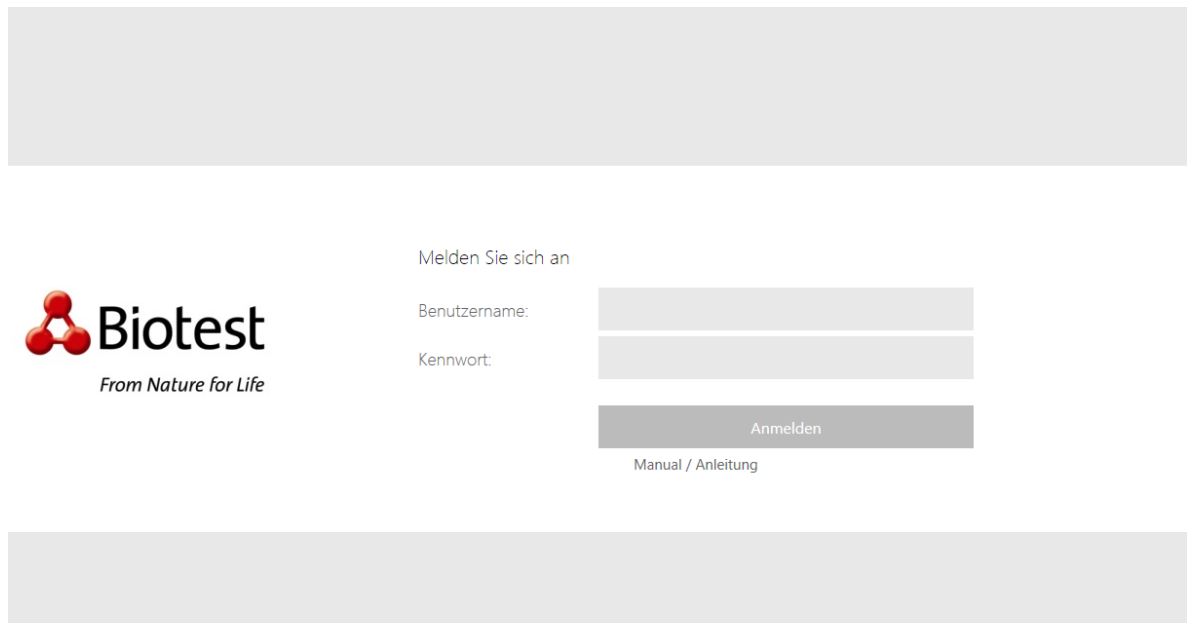

#### **Notice:**

In order to sign in to the Biotest Portal (https://portal.biotest.com) a two-factor authentication is mandatory.

Für die Anmeldung am Biotestportal (https://portal.biotest.com) ist eine Zwei-Faktor-Authentifizierung erforderlich.

#### **Requirements:**

- You need an active User Account from Biotest AG Active Directory.
- and a valid e-mail address or phone number linked to your User Account.

### **Voraussetzungen:**

- Funktionierendes Active-Directory-Konto von Biotest AG.
- Eine gültige E-Mail-Adresse oder Telefonnummer, verknüpft mit dem Benutzerkonto.

### **Features:**

- Self-Service Password Reset for Users: Active Directory Password (Step 6)
- Self-Service-Kennwortzurücksetzung für Benutzer: Active Directory Kennwort (Schritt 6)

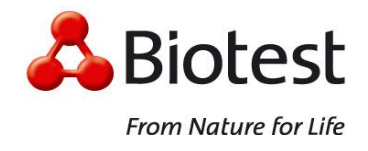

# **Step 1 / Schritt 1 (Login)**

Enter your Computer (Active Directory)-User-Credentials.

Computer-Anmeldedaten eingeben.

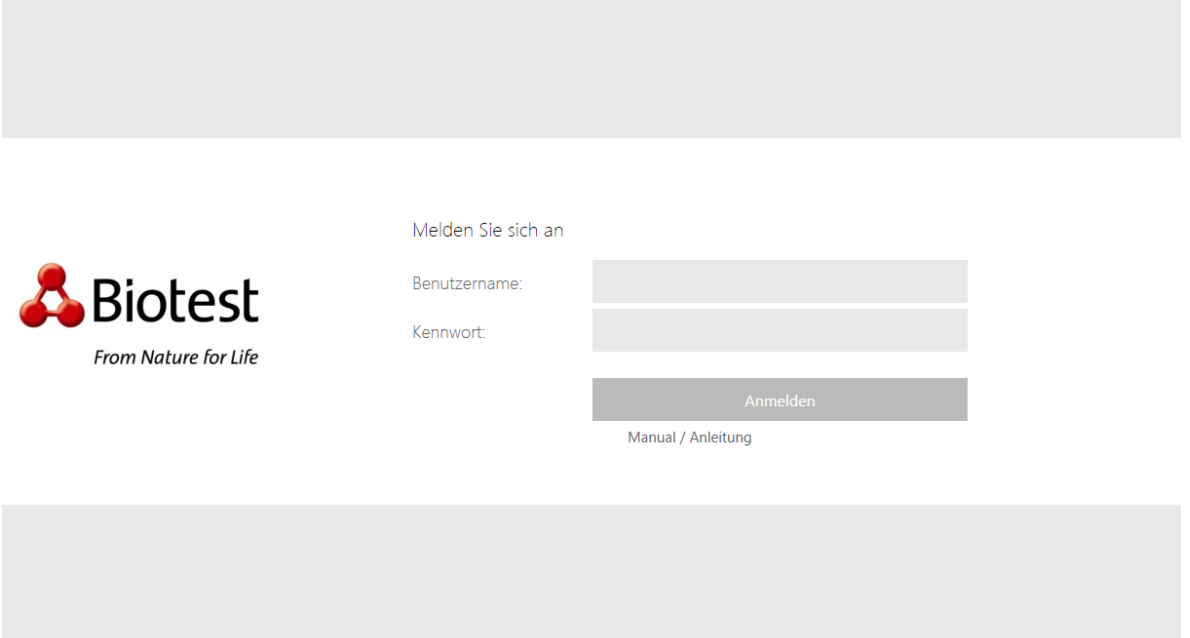

# **Step 2 / Schritt 2 (Passcode)**

Enter the code you received on your mobile phone or on your e-mail-address.

Geben Sie den Code ein, den Sie auf Ihrem Mobiltelefon oder Ihrer E-Mail-Adresse erhalten haben.

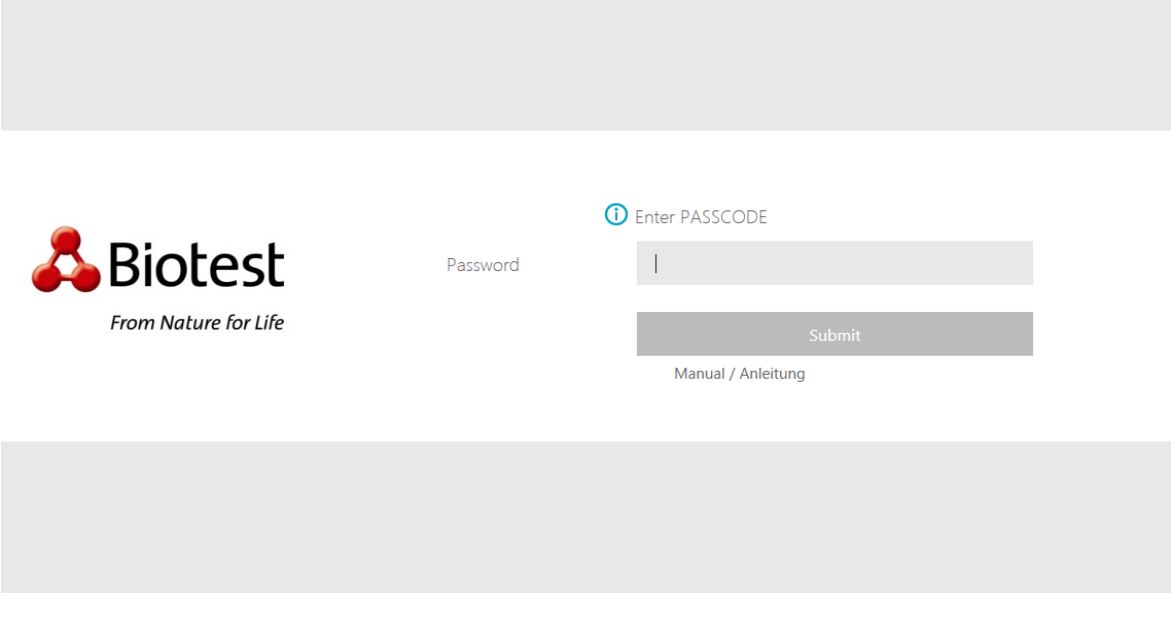

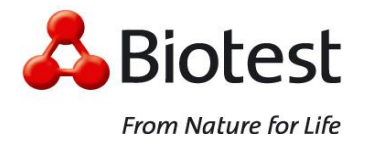

### **Step 3 / Schritt 3 (EPA)**

If the user gets connected with the Biotest Portal for the first time, the portal will request the installation of the Endpoint Analysis Plug-in. If the Plug-In was not installed (by default, most Biotest devices have the EPA plug-in installed), the user would receive a prompt to download and install the End-Point Analysis Plug-in. There are no special permissions to install or use Plug-ins.

Important: If the user doesn't install the EPA Plug-in on the user device or tries to skip the scan, the user has limited access to resources for which a scan is required. In this case, the user won't, for example, have access to the local resources, such as local drives or printers.

Wenn sich die Benutzer zum ersten Mal am Biotest Portal anmelden, fordert das Portal die Installation des Endpoint Analysis Plug-Ins an. Wenn das Plug-In nicht installiert ist (standardmäßig ist das EPA-Plug-In auf den meisten Biotest-Geräten installiert), wird der Benutzer aufgefordert, das End-Point Analysis-Plug-in herunterzuladen und zu installieren. Für die Installation oder für die Verwendung des Plug-Ins sind keine besonderen Berechtigungen erforderlich.

Wichtig: Wenn ein Benutzer das EPA-Plug-In auf dem Gerät nicht installiert oder den Scanvorgang überspringt, kann der Benutzer nur auf Ressourcen zugreifen, für die kein Scan erforderlich ist. In diesem Fall hat der Benutzer zum Beispiel keinen Zugriff auf lokale Ressourcen wie Laufwerke oder Drucker.

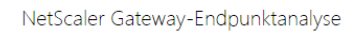

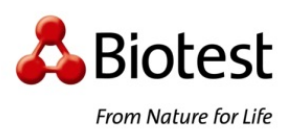

können, muss geprüft werden, ob der Computer bestimmte Anforderungen **Arfüllt** 

Bevor Sie mit dem internen Netzwerk Ihrer Organisation verbunden werden

Prüfen, ob das Plug-In installiert ist

Auf Ihrem System wurde kein EPA-Plug-In erkannt. Klicken Sie auf 'Download', um es zu installieren und fortzufahren.

Manual / Anleitung

Quick Reference Guide Schnellstart Anleitung

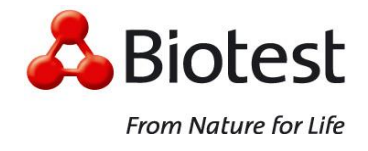

# **Step 4 / Schritt 4 (EPA)**

Installation of the Endpoint Analysis Plug-In.

Installation des Endpoint Analysis Plug-Ins.

# **Microsoft Internet Explorer**

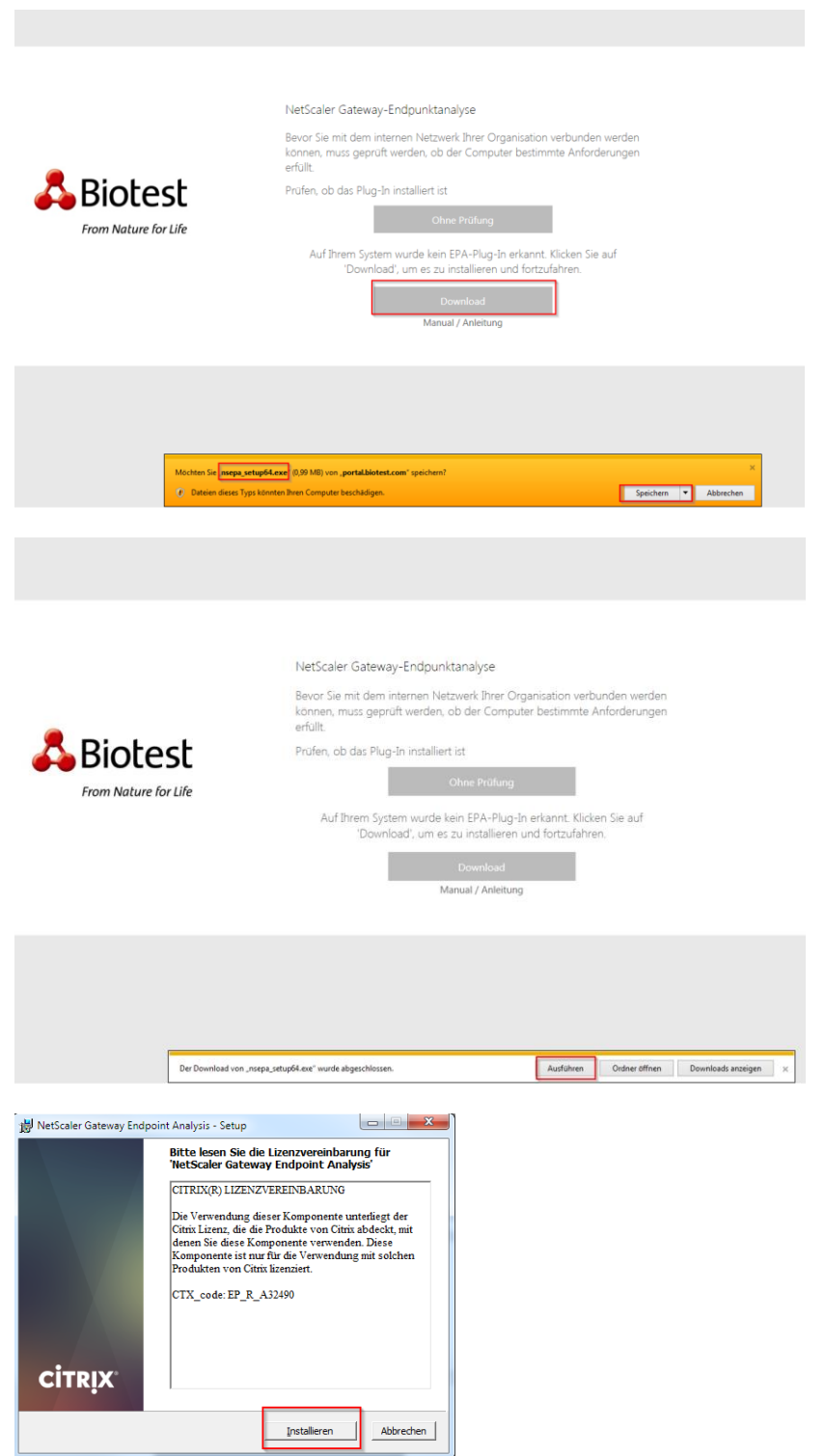

Quick Reference Guide Schnellstart Anleitung

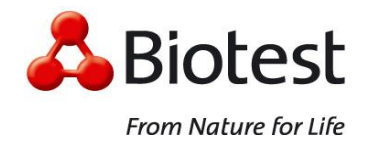

### **Mozilla Firefox**

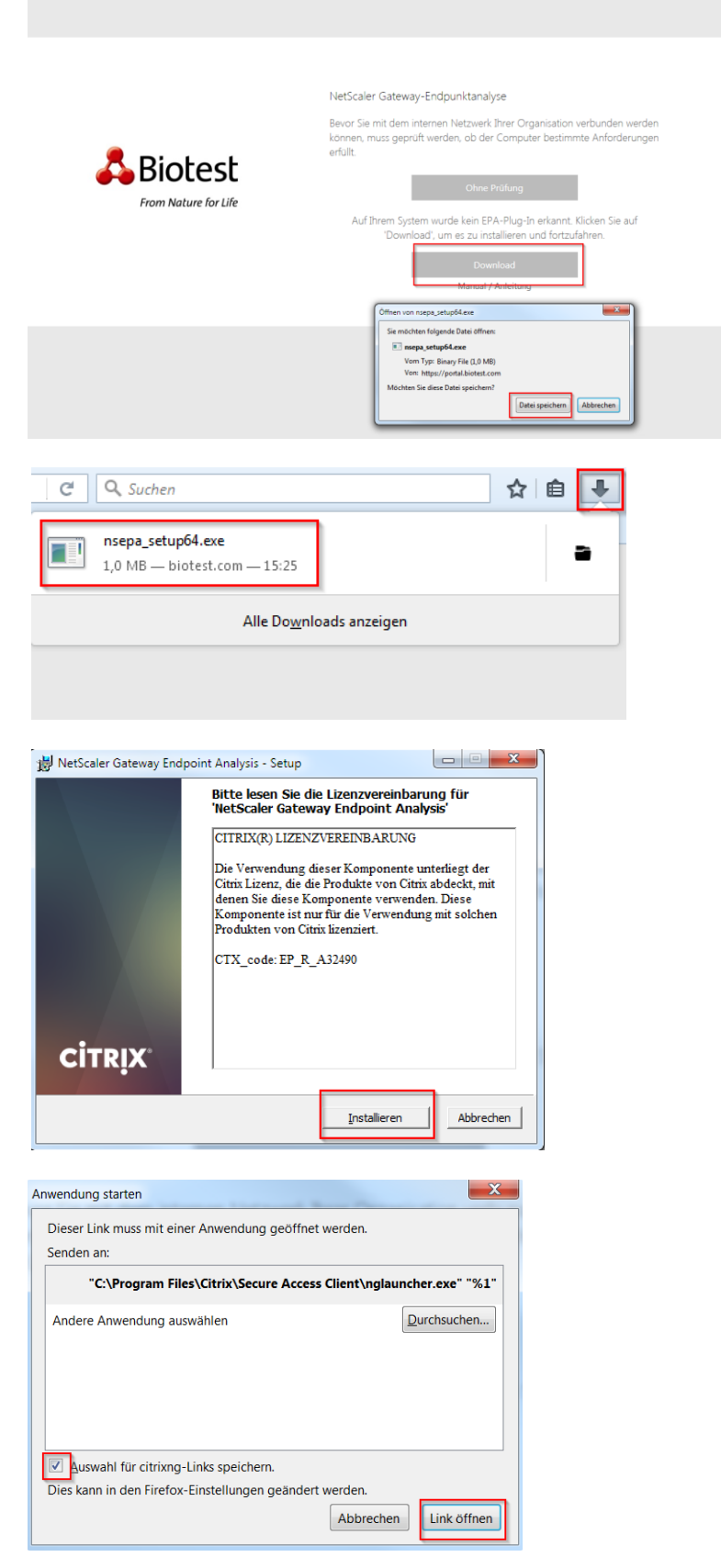

Quick Reference Guide Schnellstart Anleitung

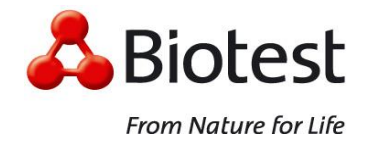

# **Google Chrome**

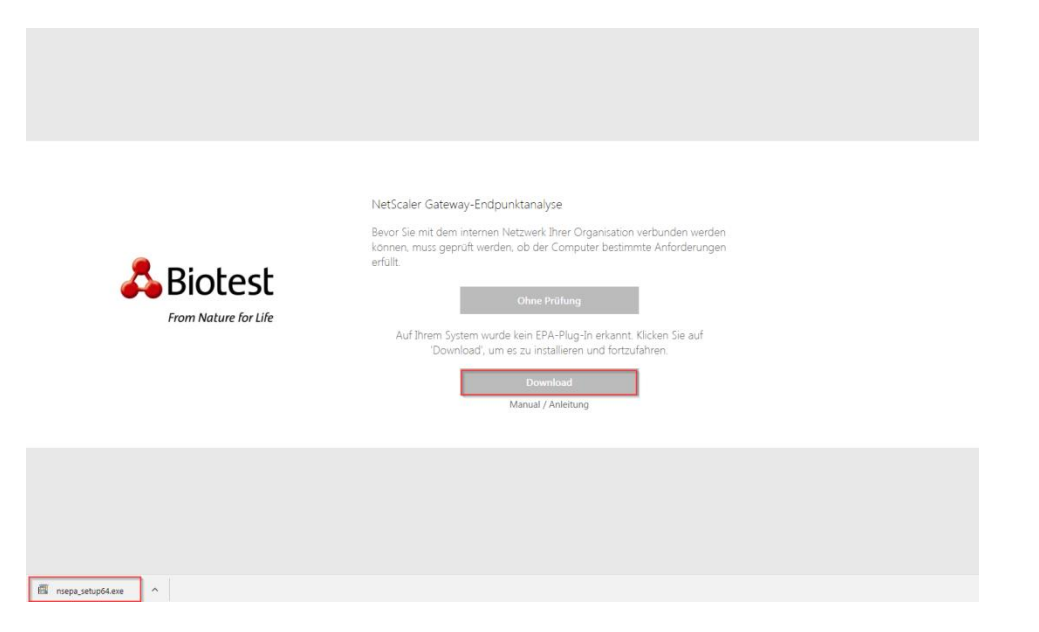

Press "F5" / "F5" betätigen

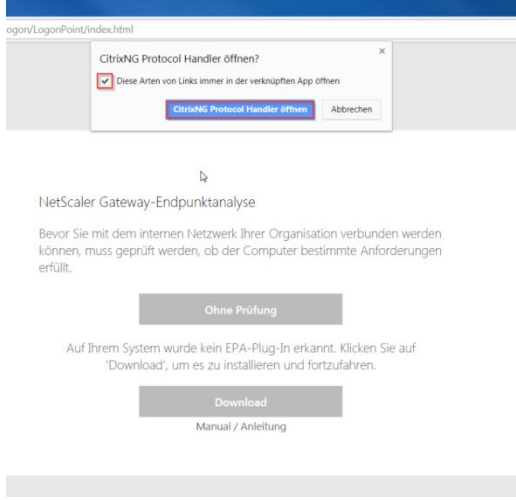

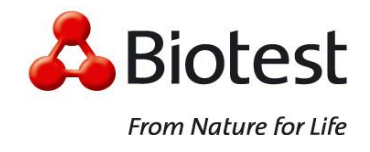

## **Step 5 / Schritt 5 (Citrix Plug-In)**

Activate the Citrix Plug-In/ Installation of the Citrix Receiver.

Citrix Plug-In aktivieren / Citrix Receiver installieren.

### **Microsoft Internet Explorer**

Activate the Citrix Active X, If the Citrix Receiver is installed on the user device.

Citrix Active X aktivieren, wenn ein Citrix Receiver installiert ist.

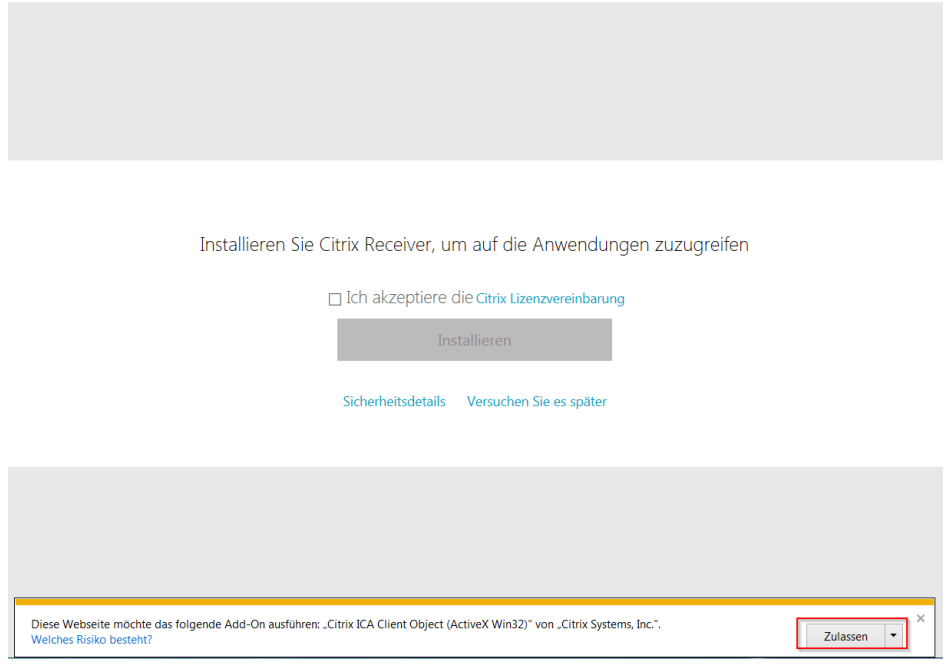

Otherwise, the user has to download and install the Citrix Receiver.

Andernfalls muss der Citrix Receiver heruntergeladen und installiert werden.

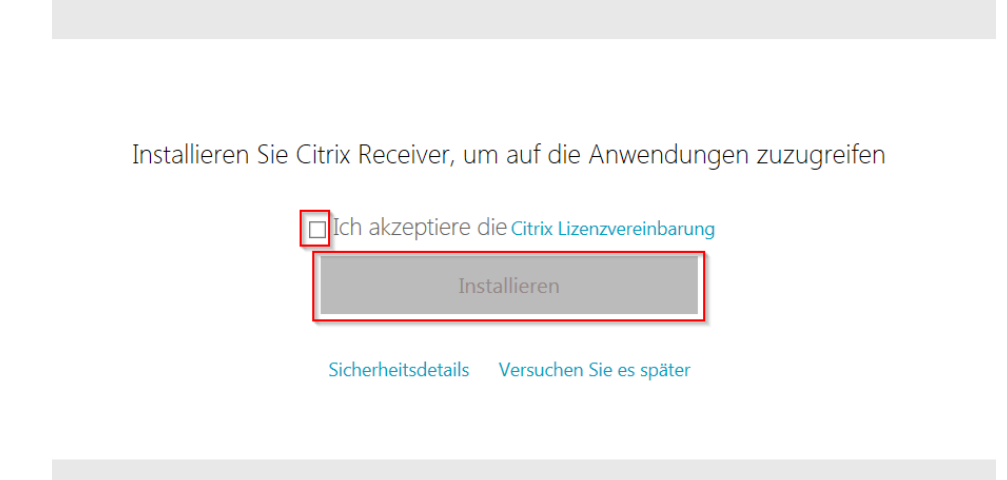

Add "https://portal.biotest.com" to your zone of "trusted Sites".

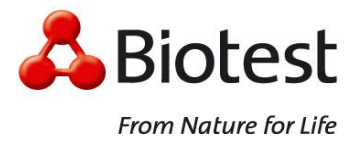

Quick Reference Guide Schnellstart Anleitung

Fügen Sie "https://portal.biotest.com" zu der Zone "Vertrauenswürdige Sites" hinzu.

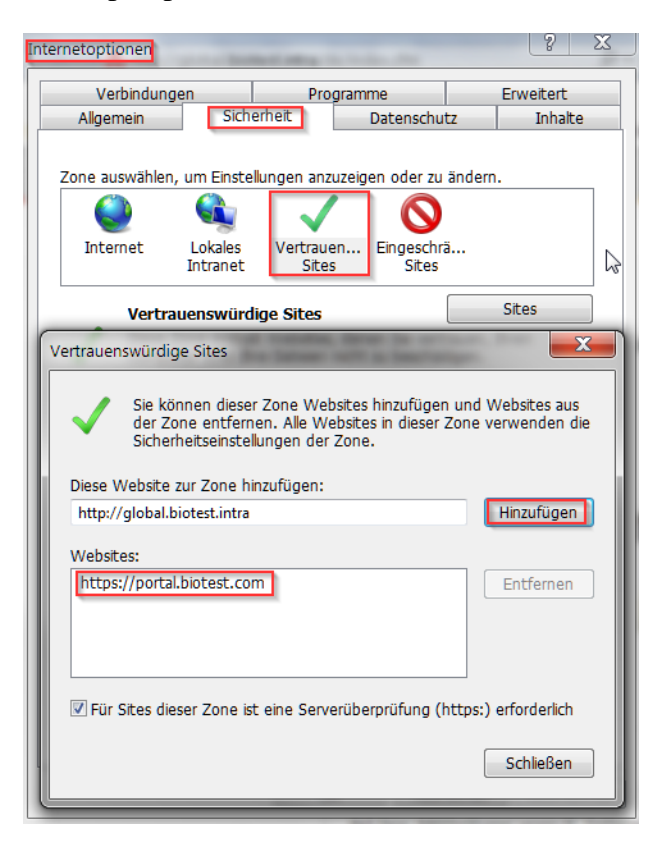

[https://portal.biotest.com](https://portal.biotest.com/) Quick Reference Guide

Schnellstart Anleitung

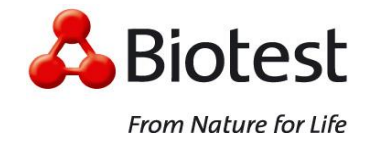

# **Mozilla Firefox / Google Chrome**

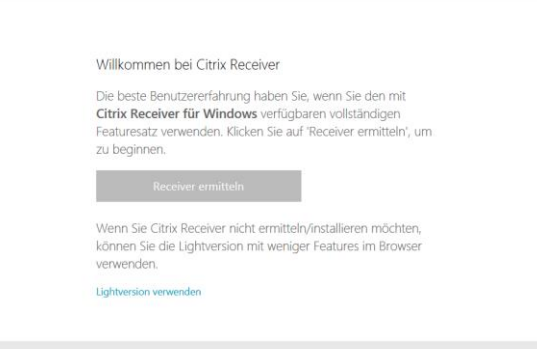

If the Citrix Receiver is installed on the user device.

Falls der Citrix Receiver installiert ist.

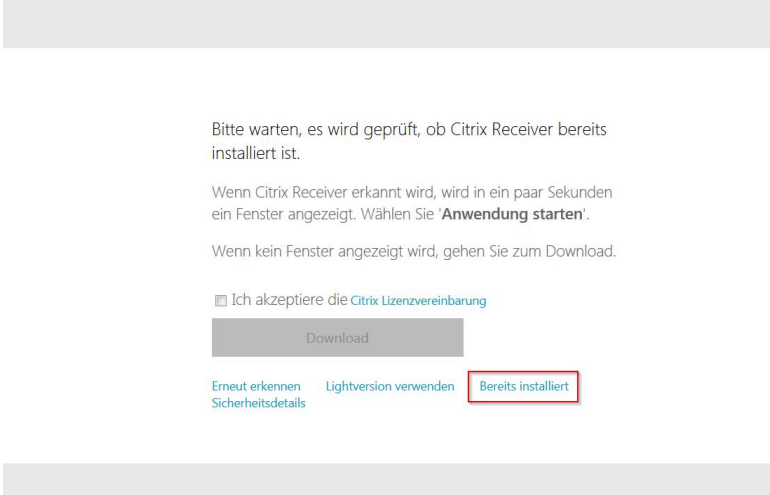

Otherwise, the user has to download and install the Citrix Receiver.

Andernfalls muss der Citrix Receiver heruntergeladen und installiert werden.

Quick Reference Guide Schnellstart Anleitung

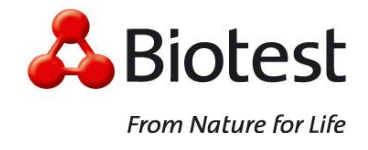

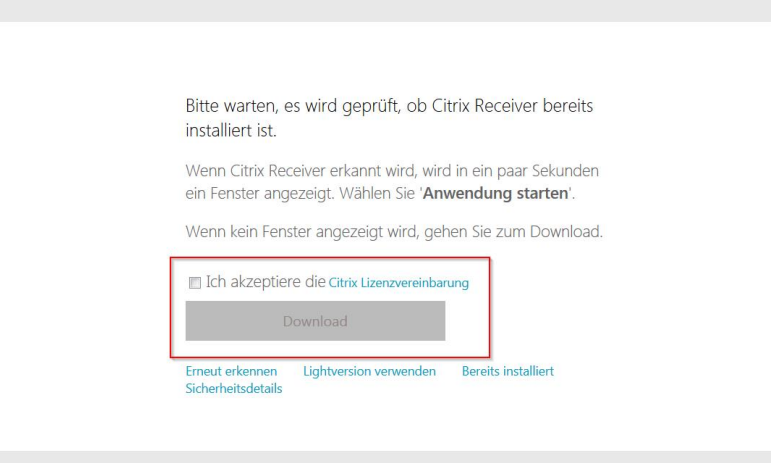

Please allow the start of the Citrix Receiver Plug-in for using Citrix Apps.

Erlauben Sie das Starten des Citrix Receiver Plug-ins, um Citrix Apps zu verwenden.

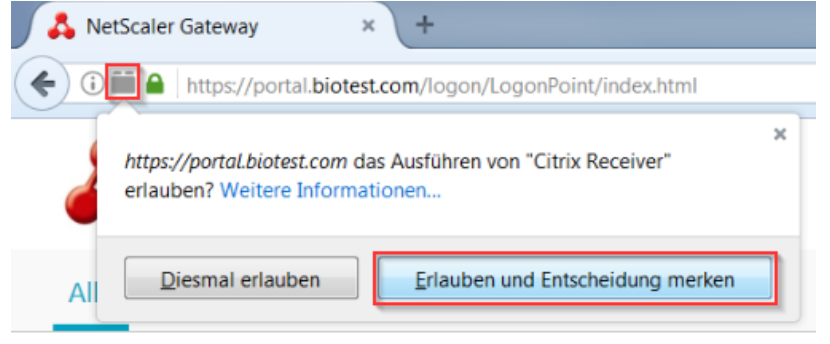

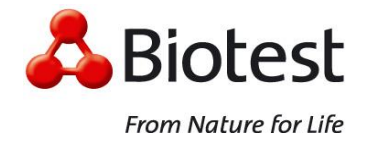

### **Navigation / Using the Portal**

After the Login Process, you can navigate by using "Favorites or Apps" (1), "All or Catagories" (2) and "App Groups" (3).

Einmal angemeldet, können Sie navigieren, indem Sie "Favoriten oder Apps" (1), "Alle oder Kategorien" (2) und "App Gruppen" (3) verwenden.

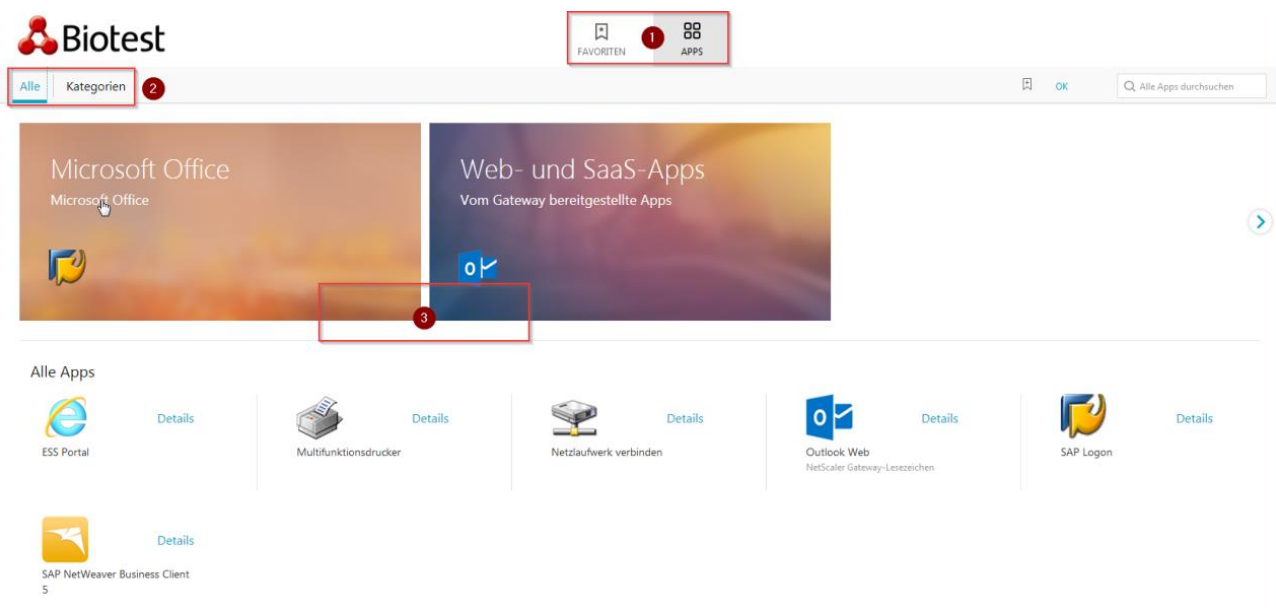

## **Step 6 / Schritt 6 (Self-Service)**

## **Change Password / Passwort ändern**

You can change your AD password via the portal. To do this, you must log in to the portal and use the "Change password" function in the drop-down menu in the top left corner.

Sie können Ihr AD Passwort über das Portal ändern. Dazu müssen Sie sich zuerst im Portal anmelden und die Funktion "Kennwort ändern" im Drop-Down-Menu im linken oberen Rand tätigen.

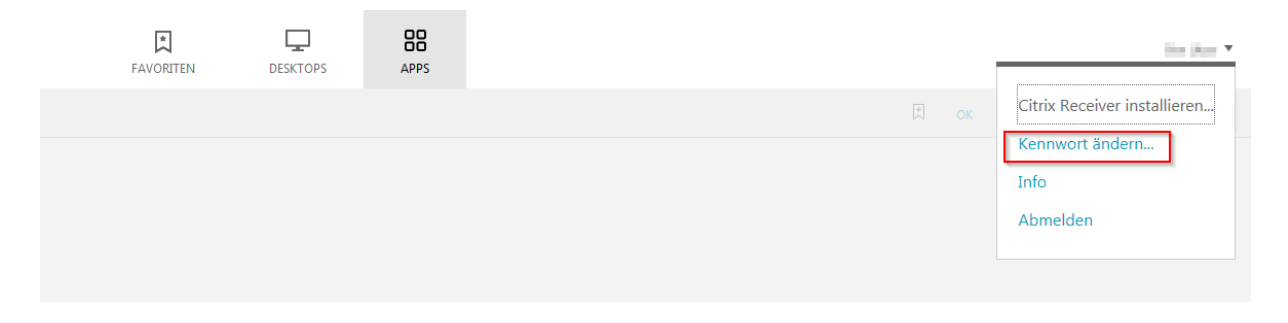

Quick Reference Guide Schnellstart Anleitung

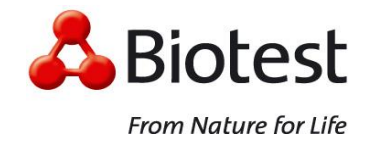

Please follow the instructions on the screen.

### Folgen Sie bitte die Anweisungen auf dem Bildschirm.

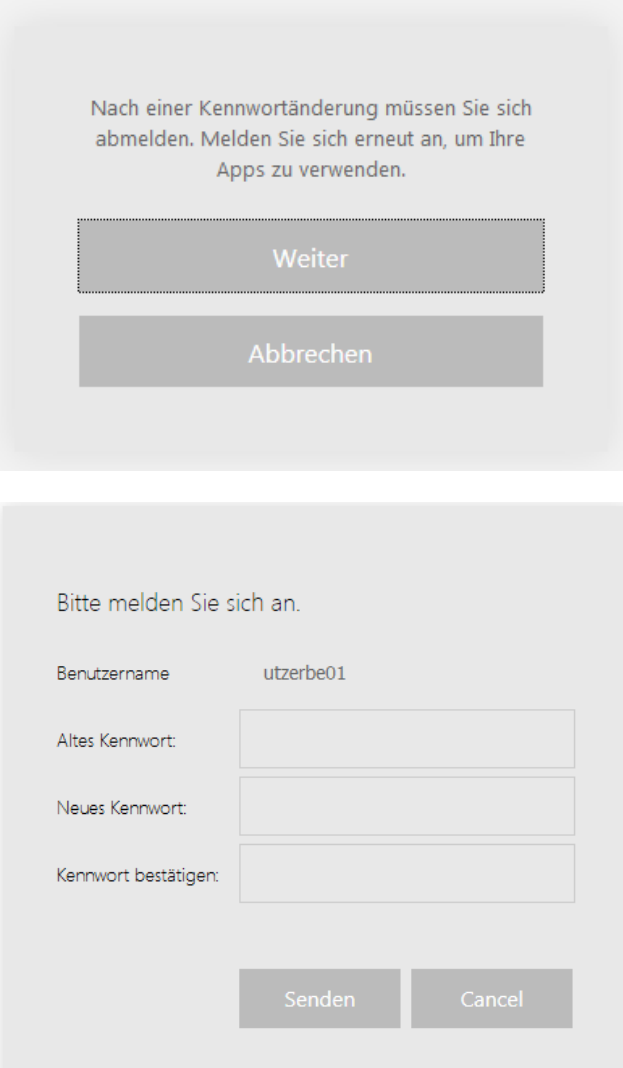

Please note the password complexity of Biotest AG

## Bitte beachten Sie die Passwortkomplexität von Biotest AG

- Passwortlänge 8 Zeichen | password length 8 characters
- Nicht letzte 5 Kennwörter | not last 5 passwords
- Nicht Benutzernamen beinhalten | not contains username

- Groß-/Kleinbuchstaben, Zahl oder Sonderzeichen | upper-/lowercase, digit or non-alphabetic characters

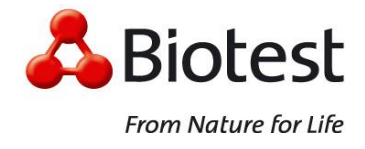

#### **Change expired Password / Abgelaufenes Passwort ändern**

If your password expires, you will be prompted to change it as soon as you log in to the portal. Please note the password complexity of Biotest AG.

Wenn Ihr Passwort abgelaufen ist, werden Sie direkt bei der Anmeldung am Portal aufgefordert, dieses zu ändern. Bitte beachten Sie die Passwortkomplexität von Biotest AG.

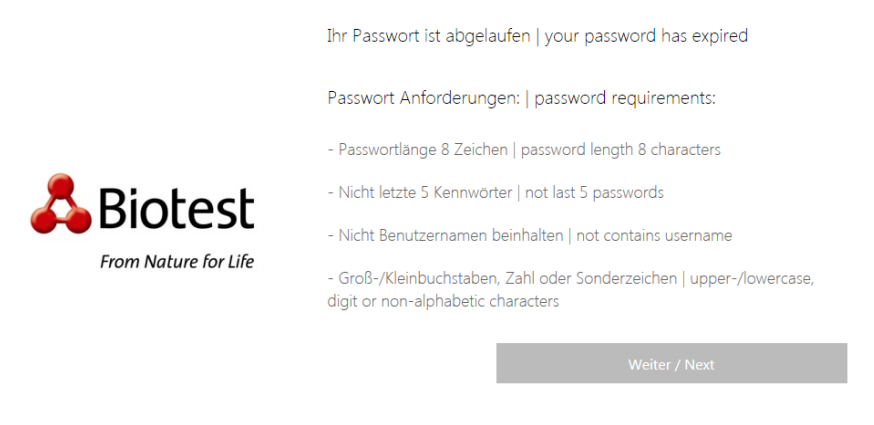

Please follow the instructions on the screen.

Folgen Sie bitte die Anweisungen auf dem Bildschirm.

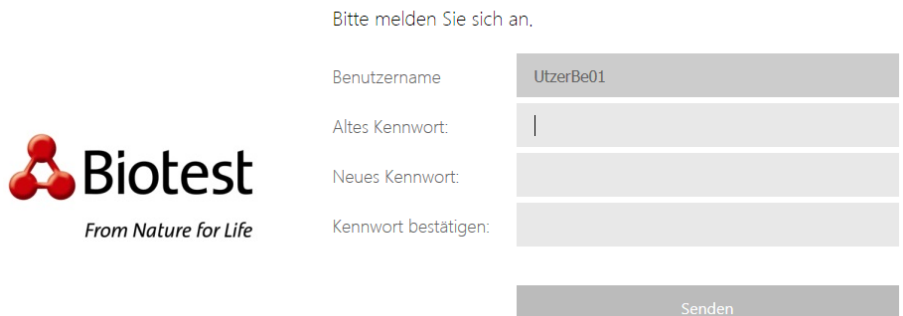

After a successful password change, you will be prompted to enter the Passcode.

Nach erfolgreichen Passwortänderung werden Sie aufgefordert den Passcode einzigeben.

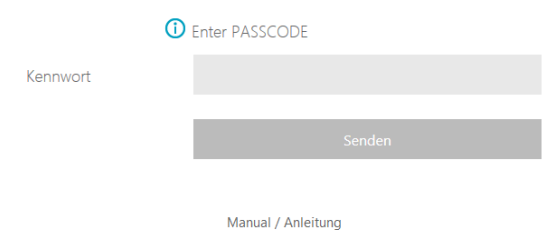